**NaviPlan**®

## **Prestations de retrait garanti et**

### **rentes**

:

La fonctionnalité décrite dans ce guide s'applique aux plans Niveau 1 et Niveau 2. Si vous utilisez une évaluation Prévisionniste ou Répartition de l'actif, vous pouvez la transformer en plan Niveau 1 ou Niveau 2 sous Gestion du plan - Liste des plans - Transformer.

### Ajouter un régime à prestations de retrait garanti

Pour ajouter une RPRG, suivez les étapes suivantes

- 1. Passez à la page Rentes (Saisir les données financières - Avoir net - Rentes).
- 2. Cliquez sur Ajouter sous Prestations de retrait garanti.
- 3. Dans la boîte de dialogue Prestations de retrait garanti, entrez ces détails-ci:
	- **Description**
	- Type de compte
	- Propriétaire
- **Rentier**
- **Avoirs**
- 4. Une fois terminé, cliquez sur l'onglet Options de versement.
- 5. Entrez tous les détails sur le contrat et les retraits, et puis cliquez sur l'onglet Stratégie d'épargne.
- 6. Pour entrer manuellement le taux de rendement ou l'écart-type, passez à l'onglet Taux de rendement. Sélectionnez l'option Outrepasser et tapez les nouvelles valeurs.

### Remarque : Si l'onglet Comptes auxiliaires contient un avoir qui a reçu une classification d'actif, le taux de rendement de la classification d'actif s'affichera sous cet onglet.

7. Cliquez sur OK pour terminer.

### Ajouter une stratégie d'épargne à un RPRG

Une stratégie d'épargner peut être ajoutée aux RPRG antérieurement à la date de début de prestations. Pour entrer une stratégie d'épargne, suivez les étapes ci-après :

- 1. À l'intérieur de la boîte de dialogue Prestations de retrait garanti, cliquez sur l'onglet Stratégie d'épargne.
- 2. À partir du menu Sélectionnez un compte,

sélectionnez le RPRG auquel vous voulez ajouter une stratégie d'épargne.

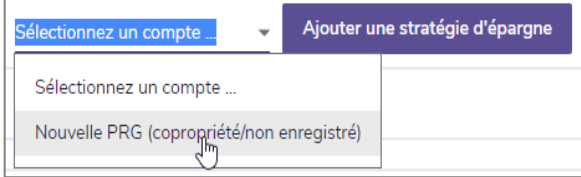

### 3. Cliquez sur Ajouter.

### 4. Entrez le Montant à cotiser et la Périodicité.

- Vous pouvez entrer un montant en dollars ou un pourcentage du revenu ici. Cependant, il faut entrer les valeurs en dollars qui sont de 25 ou inférieures avec un signe de dollar (\$). Autrement NaviPlan les considère comme des pourcentages.
- **Pour certains comptes enregistrés,** vous pouvez taper le mot MAX dans le champ Montant pour cotiser le montant maximum admissible.

### 5. Entrez la Date de début et la Date de fin.

6. Pour indexer la stratégie en fonction de l'inflation, sélectionnez l'option Infl. Pour l'indexer en fonction d'un taux supérieur ou inférieur au taux d'inflation de base, entrez un pourcentage différent dans le champ +/- Suppl.

## **NaviPlan**®

Remarque : L'option Infl n'est pas disponible si vous entrez un pourcentage du revenu.

7. Cliquez sur OK pour terminer.

### Ajouter une rente existante

Pour simuler une rente de laquelle les clients reçoivent actuellement des versements, suivez les étapes ci-après :

- 1. Passez à la page Rentes (Saisir les données financières - Avoir net - Rentes).
- 2. Cliquez sur Ajouter sous Rentes existantes.
- 3. Entrez une Description, le Type de compte et les détails sous Options de versement.
- 4. Pour changer l'option de revenu, sélectionnez Revenu viager ou Terme déterminé à partir du menu Option de revenu.
- 5. Cliquez sur OK pour terminer.

### Ajouter les achats futurs de rentes

Pour simuler l'achat futur d'une rente, suivez les étapes ci-après :

- 1. Passez à la page Rentes (Saisir les données financières - Avoir net - Rentes).
- 2. Cliquez sur Ajouter sous Achats futurs de rentes.
- 3. Entrez une Description, le Type de compte et

#### les détails sous Options de versement.

- 4. Pour changer l'option de revenu, sélectionnez Revenu viager ou Terme déterminé à partir du menu Option de revenu.
- 5. Cliquez sur OK pour terminer.

### Financer l'achat futur de rentes avec des actifs existants

- 1. Passez à la page Rentes (Saisir les données financières - Avoir net - Rentes).
- 2. Cliquez sur  $\&$  pour modifier la rente.
- 3. Sous les Détails de l'achat futur de rente, désélectionnez l'option Autofinancer. L'onglet Transferts d'actifs s'affiche.
- 4. Passez à l'onglet Transferts d'actifs.

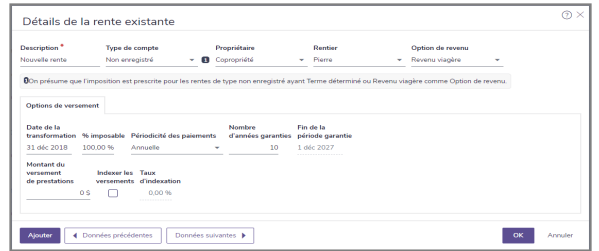

5. À partir du menu Sélectionnez le compte source, sélectionnez le compte que vous voulez utiliser.

Remarque : Seuls les comptes entrés à la page Comptes (Saisir les données financières - Avoir net - Comptes) sont disponibles comme compte source. Les sociétés de portefeuille, les polices d'assurance and les actifs liés au mode de vie ne peuvent pas financer l'achat d'une rente.

- 6. Cliquez sur Ajouter une stratégie de transfert.
- 7. Entrez un montant en dollars ou un pourcentage dans le champ Montant du transfert.
- 8. Cliquez sur **OK** pour terminer.

### Ajuster les versements pour les rentiers joints au décès

NaviPlan présume que toutes les versements des rentes continuent jusqu'au décès du rentier. Pour ajuster les versements à la survie, suivez les étapes ci-après :

- 1. Passez à la page Rentes (Saisir les données financières - Avoir net - Rentes).
- 2. Cliquez sur  $\ell$  pour modifier la rente.
- 3. Sous les Détails de la rente, sélectionnez Copropriété sous Rentier.
- 4. À partir du menu Option de revenu, sélectionnez Revenu viager.
- 5. La section Versements au survivant s'affiche sous Options de versement.

# NaviPlan®

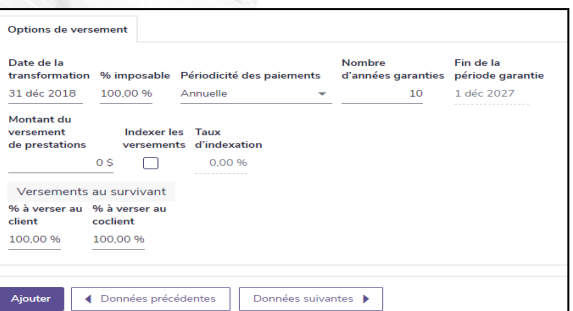

6. Ajustez le montant à verser au survivant sous

### % à verser au cocolient.

7. Cliquez sur OK pour terminer.